## open-e

ENTERPRISE LEVEL STORAGE OS for EVERY BUSINESS

Step-by-Step Guide to Synchronous Volume Replication (Block Based) with Failover over a LAN (with broadcast) Supported by Open-E® DSS™ DATA STORAGE SOFTWARE **16 TB** 

0

Easy to use, GUI based management provides performance and security.

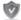

Reliable disk based backup and recovery, along with Snapshot capability enable fast and reliable backup and restore.

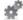

Easy to implement remote Replication, at block or volume level, enables cost-effective disaster recovery.

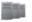

IP based storage management combines NAS and iSCSI functionality for centralized storage and storage consolidation.

Software Version: DSS ver. 6.00 up50

Presentation updated: September 2010

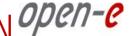

|                                                         | Replication<br>Mode |              | Source/Destination |          |     | Data Transfer |             | Volume Type |         |          |    |
|---------------------------------------------------------|---------------------|--------------|--------------------|----------|-----|---------------|-------------|-------------|---------|----------|----|
|                                                         | Synchronous         | Asynchronous | w/ System          | LAN      | WAN | File based    | Block based | NAS         | File-10 | Block-10 | FC |
| Synchronous Volume Replication with Failover over a LAN | 1                   |              |                    | <b>/</b> |     |               |             |             |         | <u> </u> |    |

- Open-E DSS Synchronous Volume Replication with Failover is a fault tolerance process via iSCSI volume replication, that creates mirrored target data volumes.
  - Data is copied in real-time, and every change is immediately mirrored from the primary server to the secondary storage server.
  - In case of a failure, scheduled maintenance of the primary server, or loss of the primary data source, failover automatically switches operations to the secondary storage server, so processes can be continued as usual.

### Volume Replication with Failover between two systems within one LAN

### Recommended Resources

- Key Hardware (two systems)
  - √ x86 compatible
  - ✓ RAID Controller with Battery Backup Unit
  - ✓ HDD's
  - ✓ Network Interface Cards
  - ✓ Ping Node (ping node it is any permanently (24/7) available host in the network. In particular case the ping node function can be performed by the server storing the data on the iSCSI failover volume).
- Software
  - ✓ Open-E DSS V6, 2 units

### Benefits

- Eliminate business disruption
- Data Redundancy over a LAN
- Switch Redundancy

## Disadvantages

- High cost of solution
- Natural disasters (earthquake, fire, flood...) can destroy local systems

- Data is written and read to System 1 (primary)
- Data is continually replicated to System 2 (secondary)

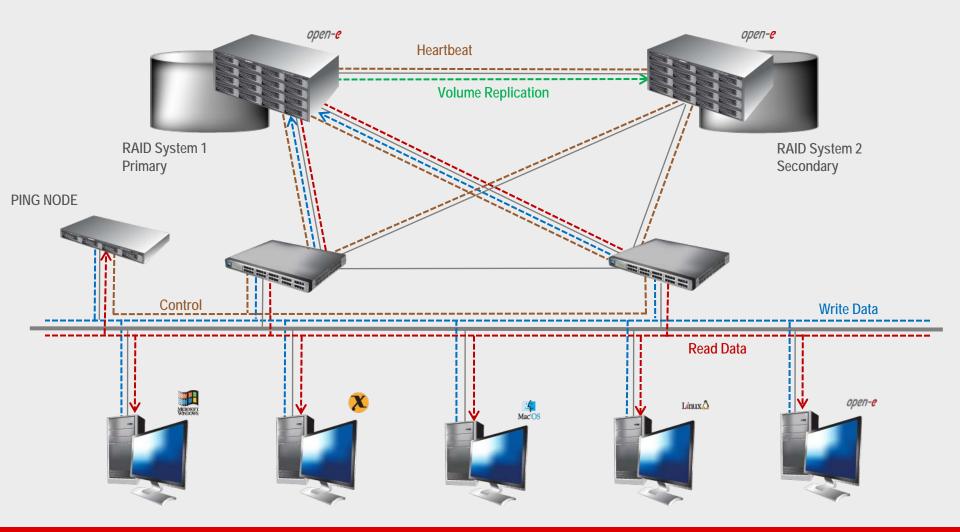

- In case system malfunction or power failure or lost network connection of the System1 (primary), the server will send an e-mail Notification to the administrator.
- After a few seconds Automatic Failover is executed and users are switched to System 2 (secondary).

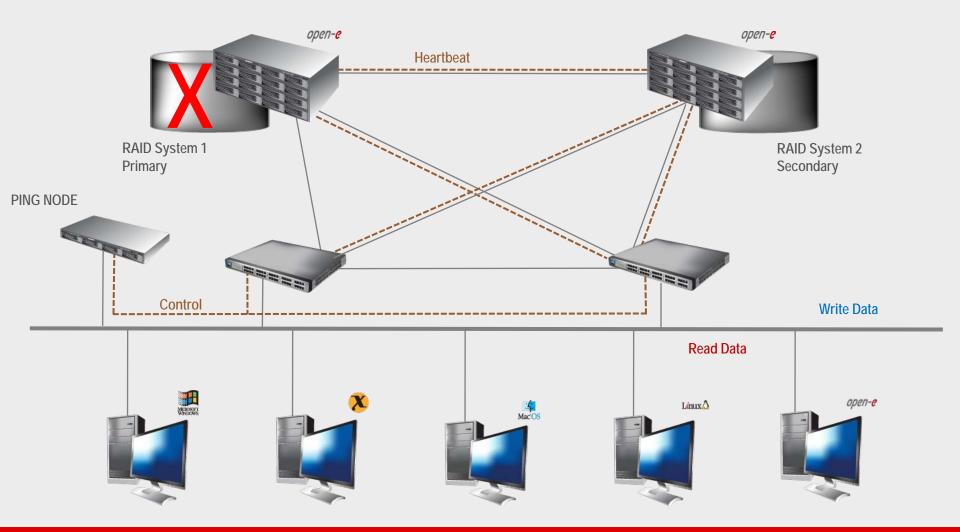

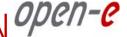

 After switching, the replicated volume is available on System 2 (secondary)

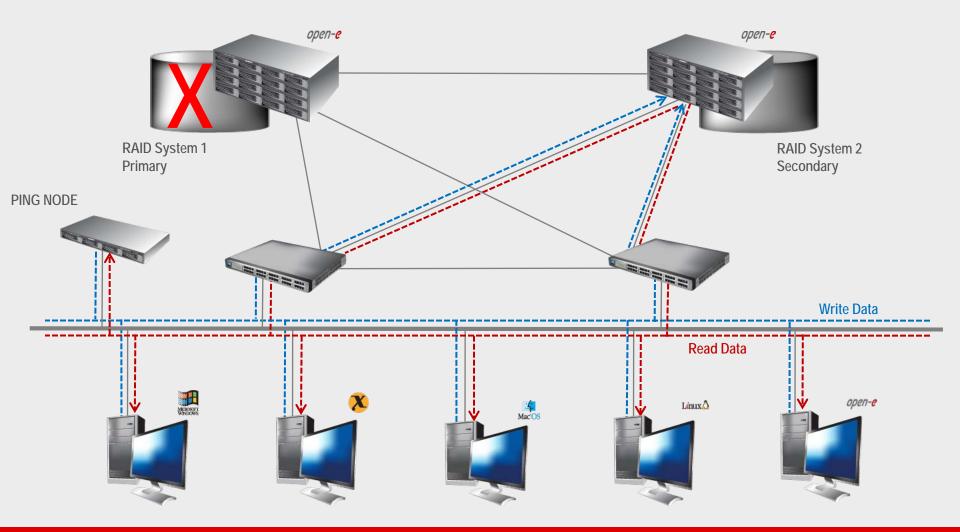

### TO SET UP VOLUME REPLICATION WITH FAILOVER, PERFORM THE FOLLOWING STEPS:

- 1. Hardware configuration:
  - Settings server names, ethernet ports and bonding on secondary and primary node
- 2. Configure the Secondary node:
  - Create a Volume Group, iSCSI Volume
  - Configure Volume Replication mode (destination mode) settings mirror IP address
- 3. Configure the Primary node
  - Create a Volume Group, iSCSI Volume
  - Configure Volume Replication mode (source mode) settings mirror IP address, creating Volume Replication task and start replication task.
- 4. Create new target on Secondary node
- 5. Create new target on Primary node
- 6. Configure iSCSI Failover (primary and secondary node)
- 7. Configure virtual IP and Auxiliary connection
- 8. Start Failover Service
- 9. Test Failover Function
- 10. Run Failback Function

Switch 1

Bonding IP

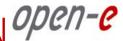

### **Hardware Requirements:**

Data Server (DSS1)

IP Address: 192.168.0.220

**RAID System 1** 

IP:192.168.0.220

IP:192.168.1.220 eth1

(eth2, eth3)

**Primary** 

Port used for WEB GUI management

Auxiliary connection (Heartbeat)

Auxiliary connection (Heartbeat)

Volume Groups (vg00)

iSCSI volume (Iv00)

iSCSI targets

**bond0** IP:192.168.2.220

Volume Replication .

Client Storage Access,

Primary node

To run the Volume Replication with Failover, two DSS systems are required. Both servers must be located and working in the Local Area Network. See below configurations for examples:

### 1. Hardware Configuration

**PING NODE** IP Address: 192.168.2.106 Data Server (DSS2) Control Secondary node IP Address: 192.168.0.221 RAID System 2 Switch 2 Secondary Port used for WEB GUI management eth0 IP:192.168.0.221 Volume Replication, Auxiliary connection (Heartbeat) This path can be directly point-to-point IP:192.168.1.221 connected eth1 to eth1 Client Storage Access, (without the switch). Auxiliary connection (Heartbeat) (eth2, eth3) IP:192.168.2.221 Bonding IP Volume Groups (vg00) Virtual IP Address:192.168.10.230 (iSCSI Target) iSCSI Failover/Volume Replication (eth1) iSCSI volume (Iv00)

### www.open-e.com

Optional:

iSCSI targets

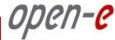

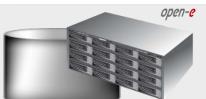

Data Server (DSS2) Secondary node IP Address: 192.168.0.221

### 1. Hardware Configuration

After logging on the DSS V6 please go to "SETUP" tab, "network" and "Interfaces". In "Server name" function enter Server name, in this example "dss2" and click apply button. (All connections will be restarted)

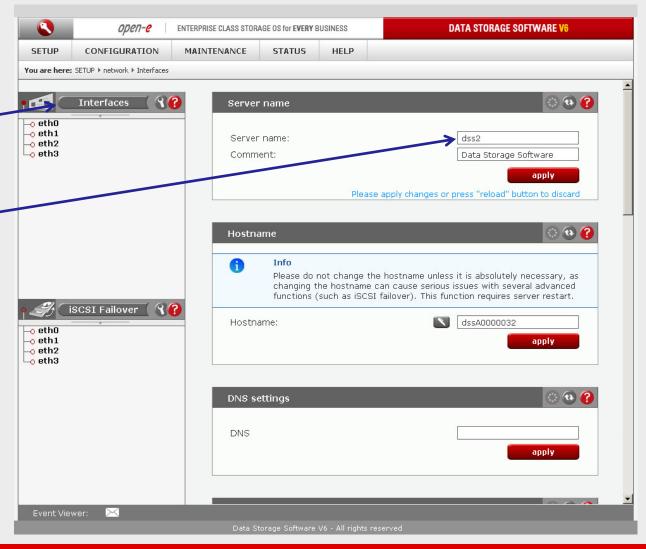

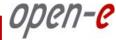

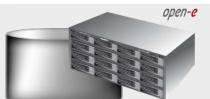

Data Server (DSS2) Secondary node IP Address: 192.168.0.221

### 1. Hardware Configuration

Next select etho interface and change IP Address from 192.168.0.220 in field **IP address** to 192.168 .0.221, and click apply button. (This will restart network configuration).

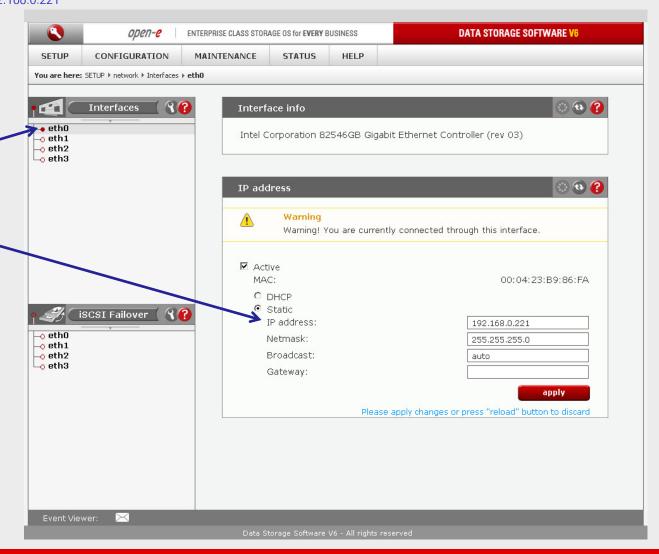

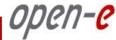

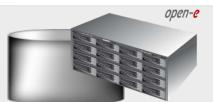

Data Server (DSS2) Secondary node IP Address: 192.168.0.221

### 1. Hardware Configuration

Next select eth1 interface and change IP address from 192.168.1.220 in field **IP address** to 192.168 .1.221 and click apply button.

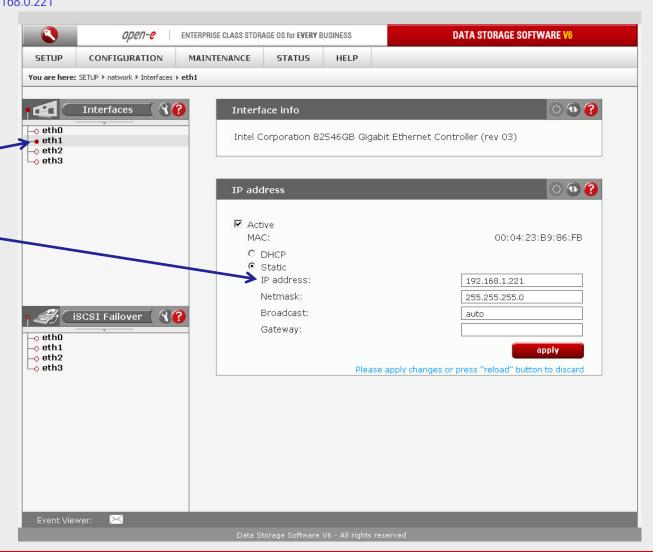

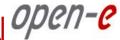

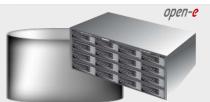

Data Server (DSS2) Secondary node IP Address: 192.168.0.221

### 1. Hardware Configuration

Again select "Interfaces" and in Create new bond interface function check two boxes with eth2 and eth3. In field Create select bonding mode. In this example select New balance-rr.

Next enter IP Address in field Adress IP 192.168 .2.221, Netmask, and click create button.

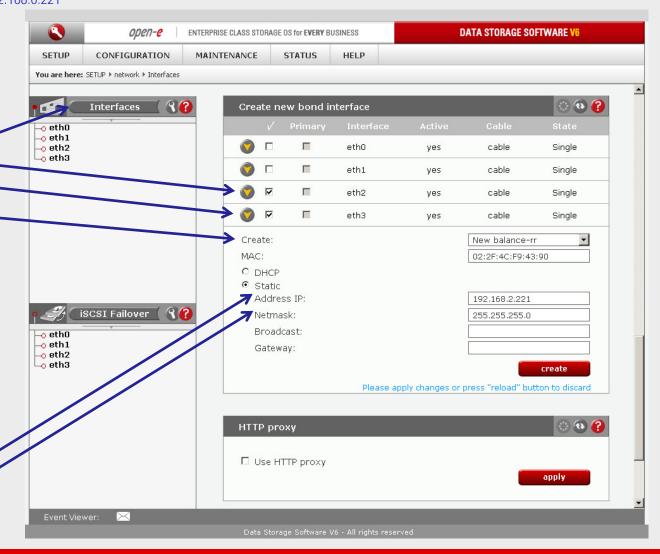

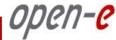

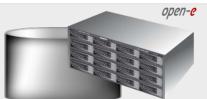

Data Server (DSS2) Secondary node IP Address: 192.168.0.221

### 1. Hardware Configuration

After reloading page on the dss2 server you have configured **bond0**. Setting of the network interfaces on the secondary node is finished.

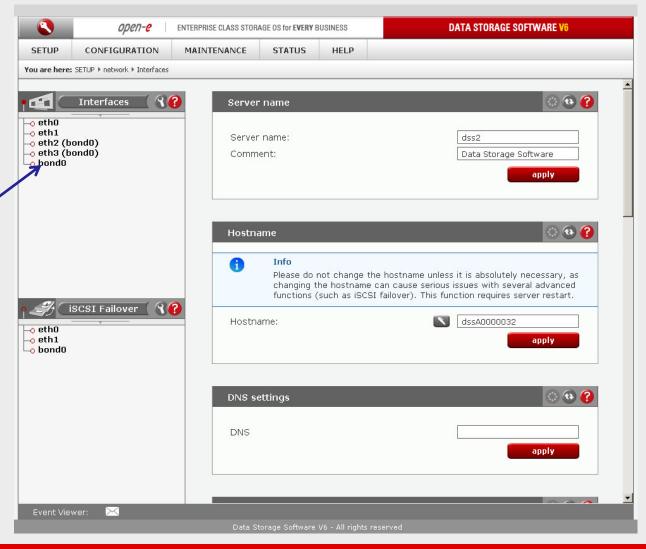

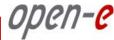

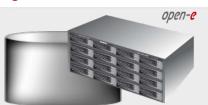

Data Server (DSS1) **Primary node** IP Address: 192.168.0.220

### 1. Hardware Configuration

After logging on the primary node please go to "SETUP" tab, "network" and "Interfaces". In "Server name" function enter Server name. In this example enter dss1 and click apply button. (All connection will be restarted).

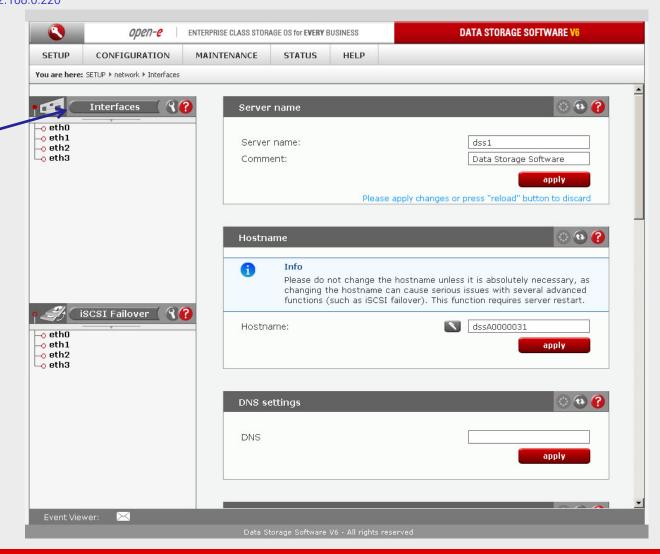

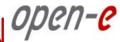

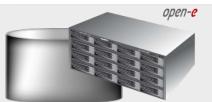

Data Server (DSS1) **Primary node** 

IP Address: 192, 168, 0, 220

### 1. Hardware Configuration

Again select "Interfaces" and in Create new bond interface function check two boxes with eth2 and eth3. In field Create select mode for bonding. In this example selected New balance-rr..

Next enter IP Address in field Address IP 192.168 .2.220, Netmask, and click create button.

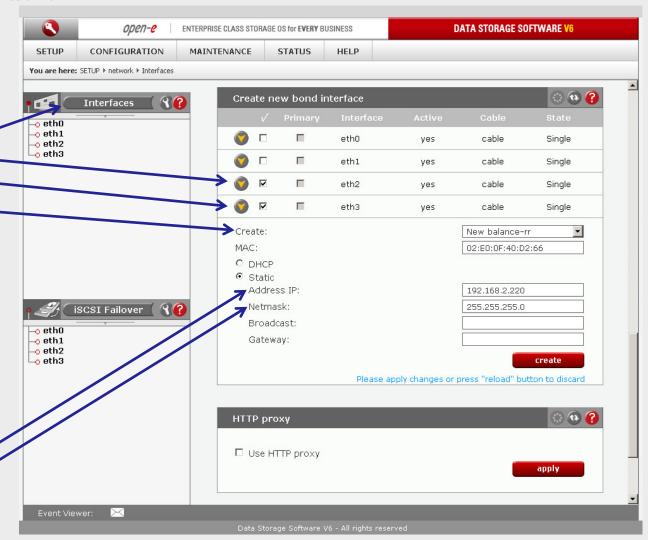

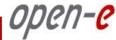

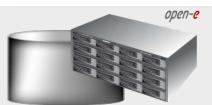

Data Server (DSS1) **Primary node** IP Address: 192.168.0.220

### 1. Hardware Configuration

After reloading page on the dss1 server you have configured **bond0**. Setting of the network interfaces on the secondary node is finished.

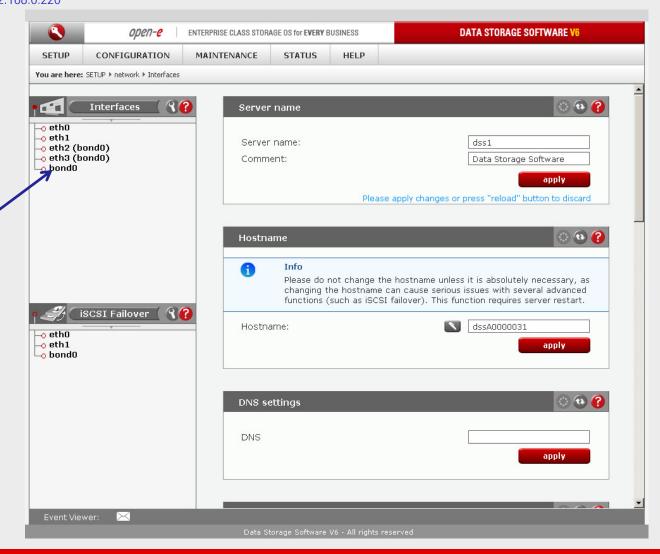

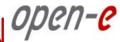

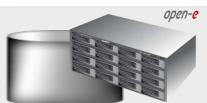

Data Server (DSS2) Secondary node IP Address: 192.168.0.221

### 2. Configure the Secondary node

Under the "CONFIGURATION" tab, select "volume manager" and next Vol. Groups.

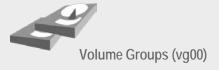

In Unit manager function add the selected physical units (Unit S000 or other) to create a new volume group (in this case, vg00) and click apply button

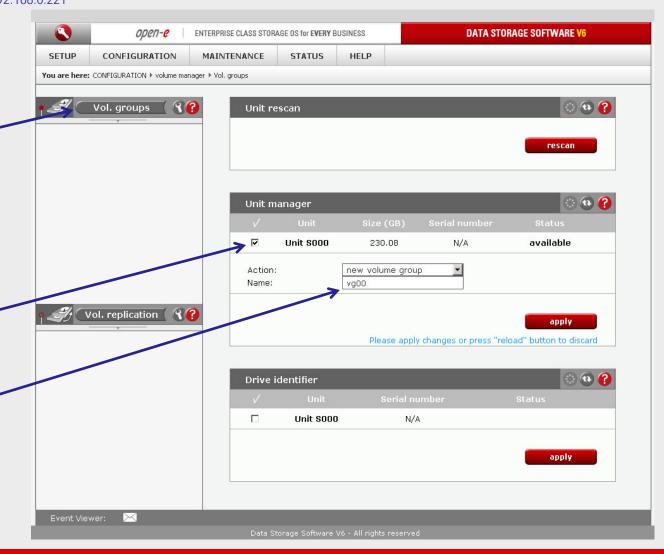

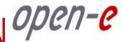

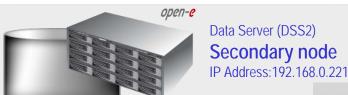

### 2. Configure the Secondary node

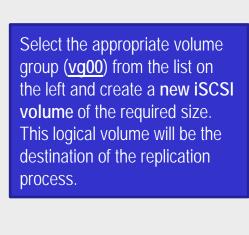

Next check the box with Use volume replication

After assigning an appropriate amount of space for the iSCSI volume, click the apply button

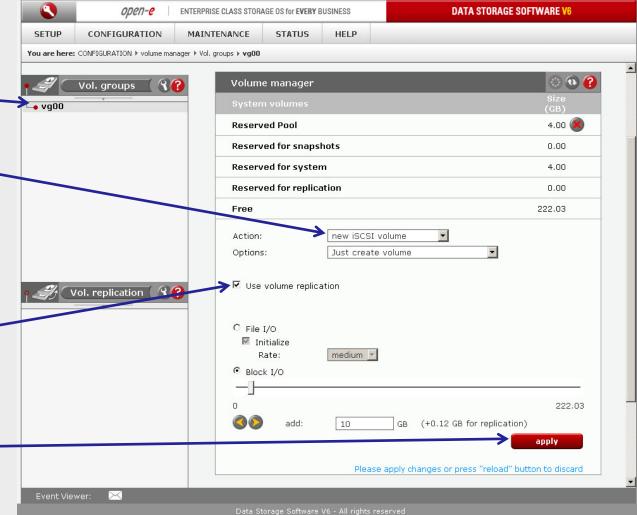

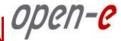

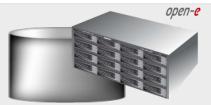

Data Server (DSS2) Secondary node IP Address: 192.168.0.221

### 2. Configure the Secondary node

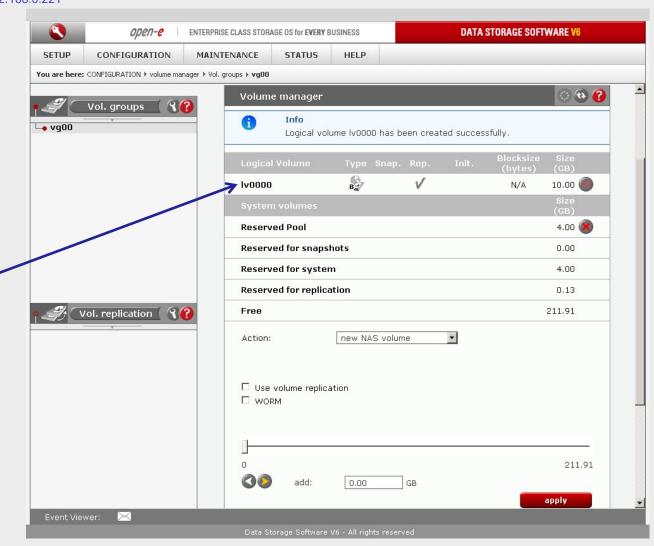

The destination iSCSI Volume Block I/O is now configured.

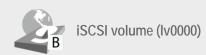

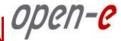

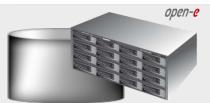

Data Server (DSS2) Secondary node IP Address: 192, 168, 0, 221

### 2. Configure the Secondary node

Now, select the Vol. replication and check the box under **Destination** and click the apply button

Next, under Mirror Server IP function, enter the IP address of the Primary node (in our example, this would be 192.168.1.220) and click the apply button

#### NOTE:

The Mirror server IP Address must be on the same subnet in order for the replication to communicate. VPN connections can work providing you are not using a NAT. Please follow example:

Source: 192.168.1.220

Destination: 192.168.1.221

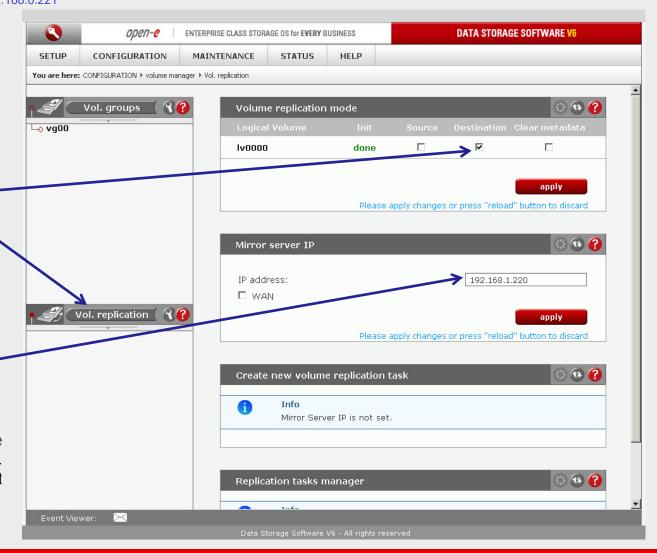

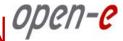

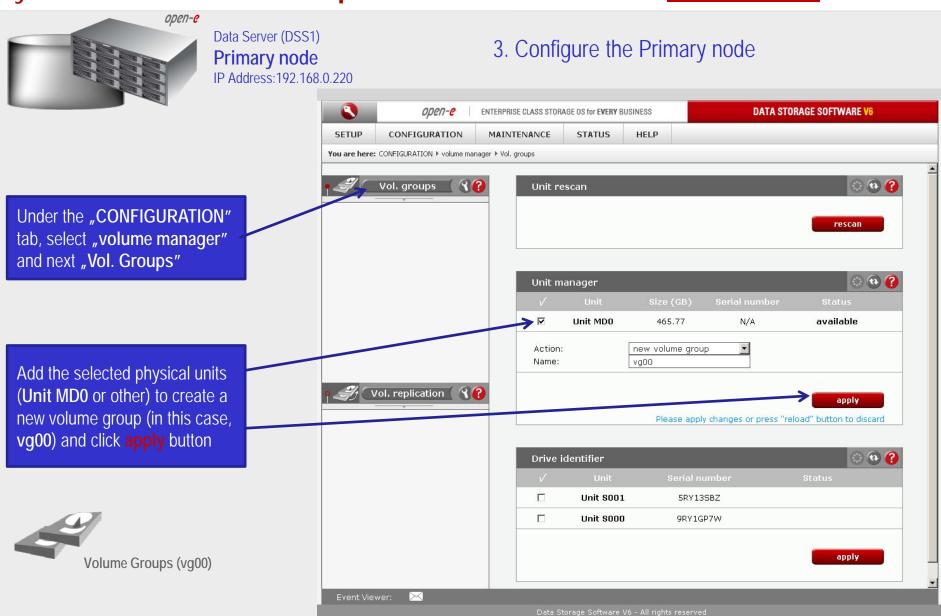

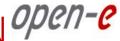

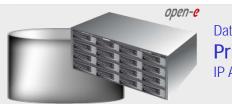

Data Server (DSS1) **Primary node** IP Address: 192, 168, 0, 220

3. Configure the Primary node

Select the appropriate volume group (vg00) from the list on the left and create a new iSCSL volume of the required size. This logical volume will be the source of the replication process.

Next, check box Use volume replication

After assigning an appropriate amount of space for the iSCSI volume, click the apply button

#### NOTF:

The source and destination volumes must be of identical size.

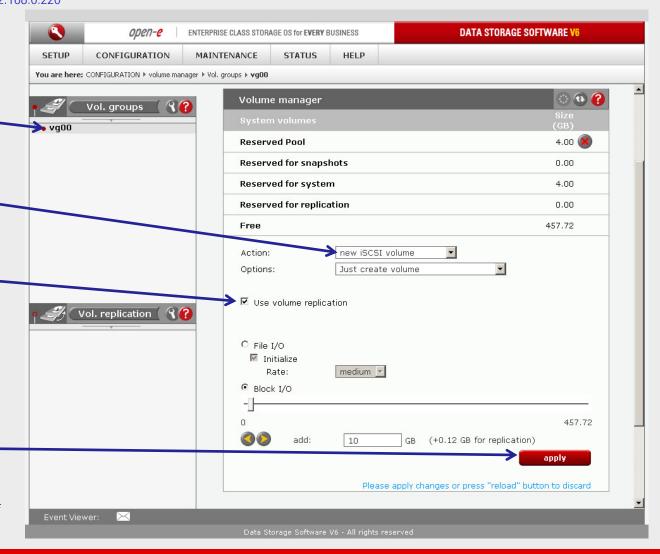

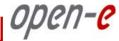

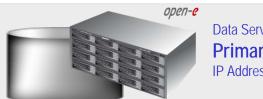

Data Server (DSS1) **Primary node** IP Address: 192.168.0.220

### 3. Configure the Primary node

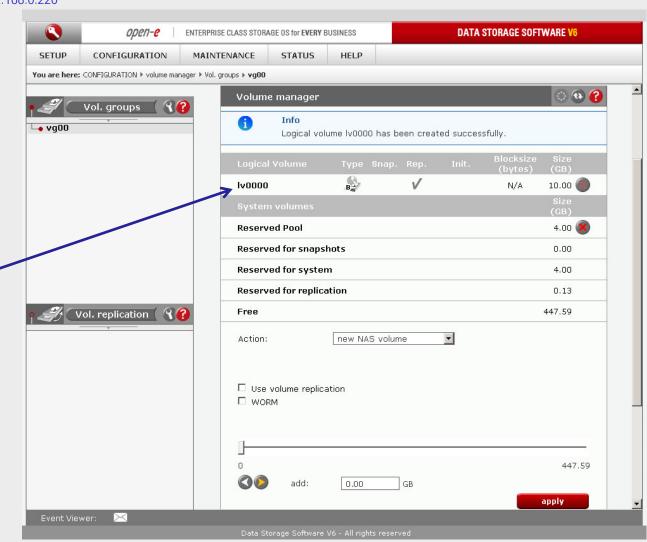

The source iSCSI Volume Block I/O is now configured.

iSCSI volume (Iv0000)

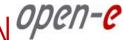

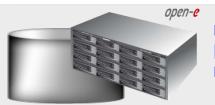

Data Server (DSS1) **Primary node** 

IP Address: 192.168.0.220

### 3. Configure the Primary node

Now, select Vol. replication, and check the box under Source and click the apply button

Next, under Mirror Server IP function, enter the IP address of the Secondary node (in our example this would be 192.168.1.221) and click the apply button

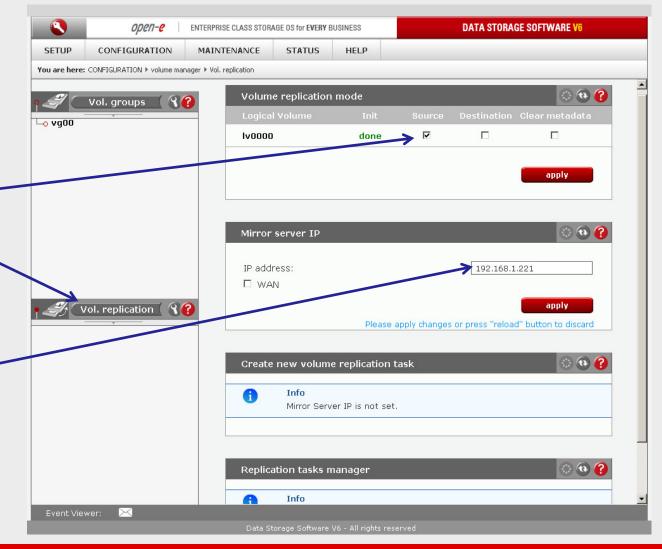

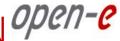

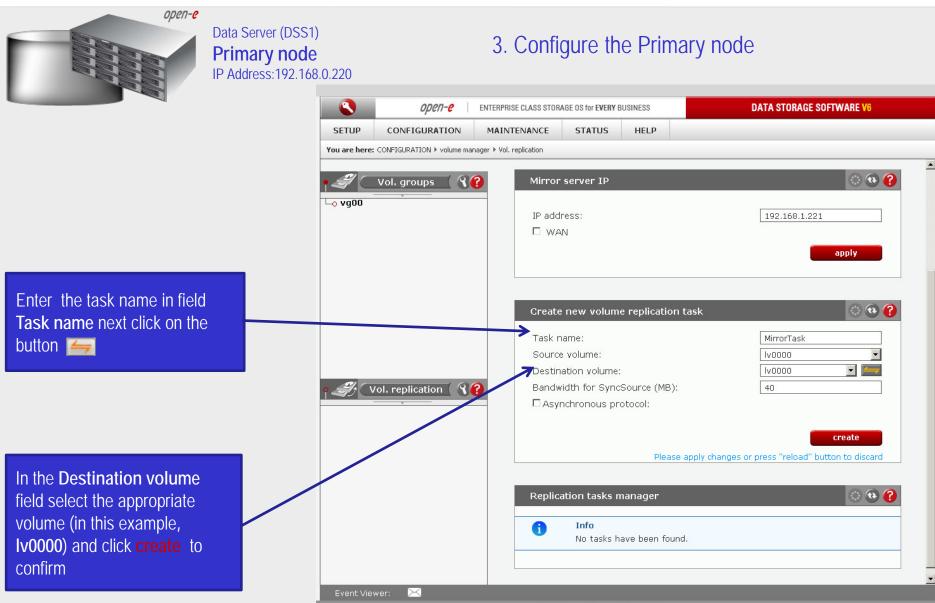

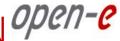

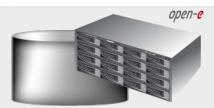

Data Server (DSS1) **Primary node** IP Address: 192.168.0.220

3. Configure the Primary node

DATA STORAGE SOFTWARE V6 ореп-е ENTERPRISE CLASS STORAGE OS for EVERY BUSINESS STATUS HELP **SETUP** CONFIGURATION MAINTENANCE You are here: CONFIGURATION ▶ volume manager ▶ Vol. replication Vol. groups ( R 🕜 apply └o vg00 ( to ( c) Mirror server IP IP address: 192.168.1.221 ☐ WAN apply ( (a) (f) Create new volume replication task Vol. replication ( 🖁 🕜 A Info └o MirrorTask No volumes with replication functionality found or all volumes have a task assigned already. <u>ः 😥 🕜</u> Replication tasks manager MirrorTask Event Viewer:

Now, in the Replication task manager function, click on button under to start the Replication task on the Primary node

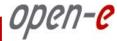

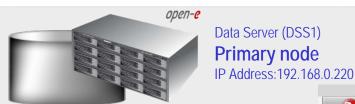

### 3. Configure the Primary node

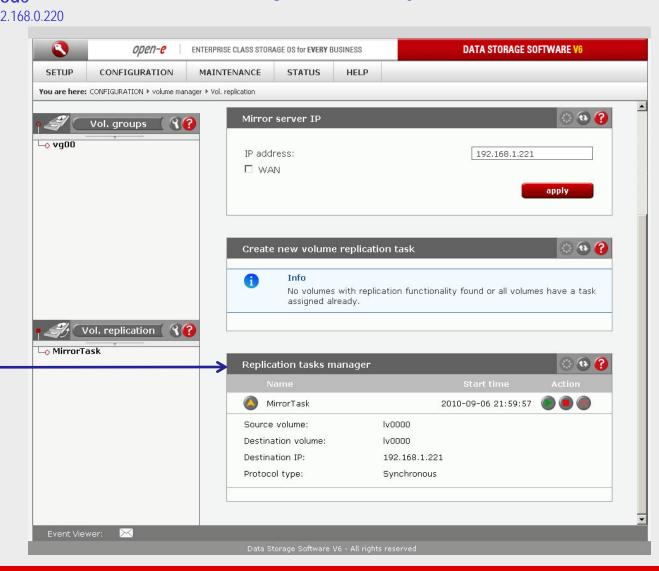

manager function information is available about the current running replication task.

In the Replication tasks

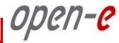

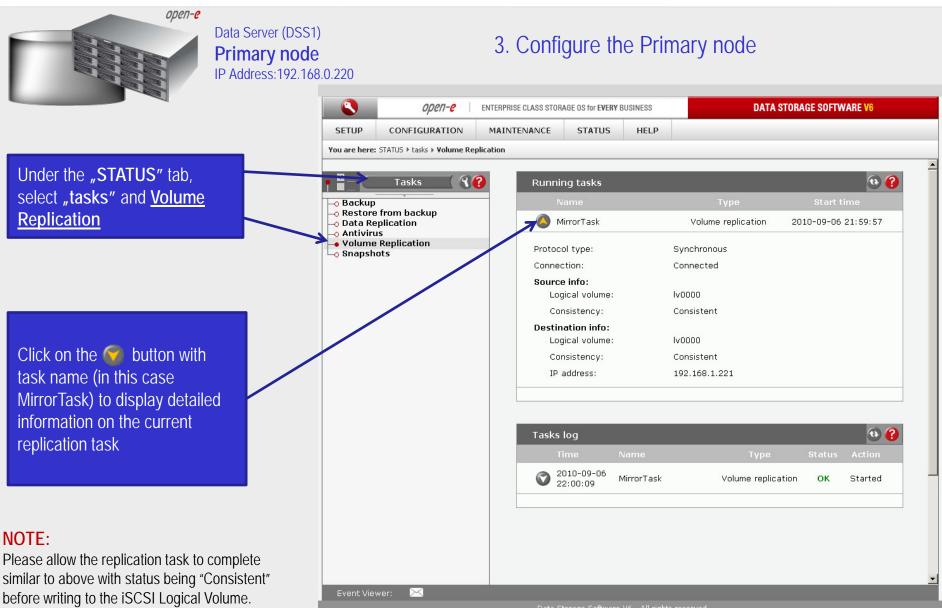

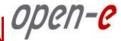

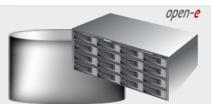

Data Server (DSS2) Secondary node IP Address: 192, 168, 0, 221

### 4. Create new target on the Secondary node

Choose "CONFIGURATION", "iSCSI target manager" and "Targets" from the menu

In the Create new target function, uncheck the box Target Default Name, and enter a name for the new target in the Name field and click apply to confirm.

iSCSI targets

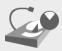

#### NOTE:

Both systems must have the same Target name.

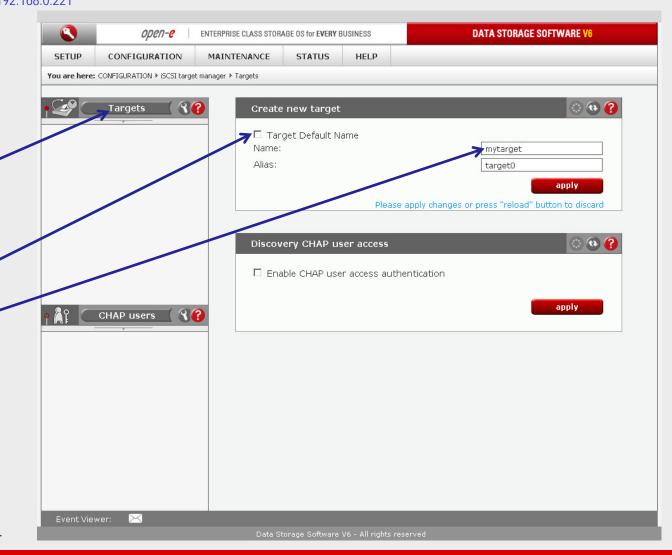

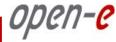

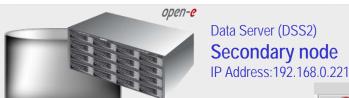

### 4. Create new target on the Secondary node

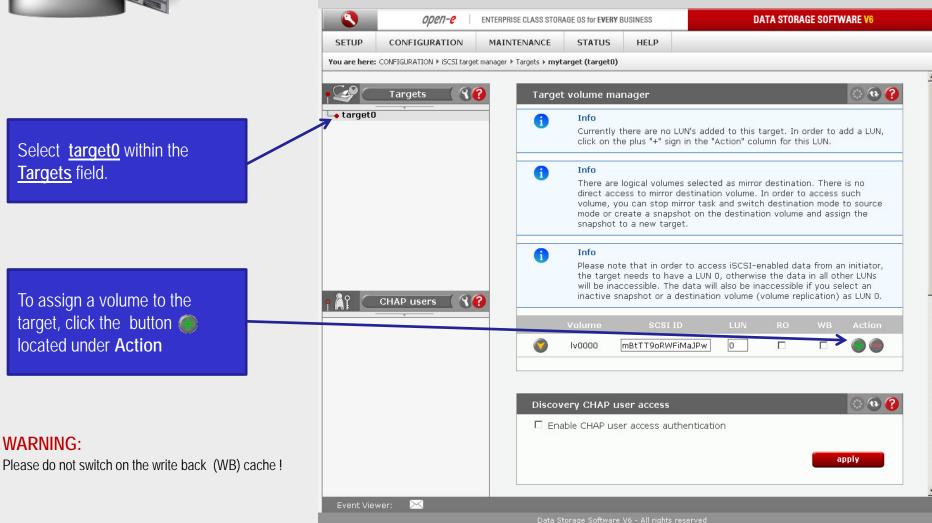

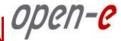

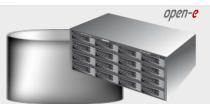

Data Server (DSS1) **Primary node** IP Address: 192.168.0.220

### 5. Create new target on the Primary node

Choose "CONFIGURATION" and "iSCSI target manager" and "Targets" from the menu

In the Create new target function, uncheck the box Target Default Name, and enter a name for the new target in the Name field and click apply to confirm

iSCSI targets

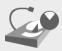

#### NOTF:

Both systems must have the same Target name.

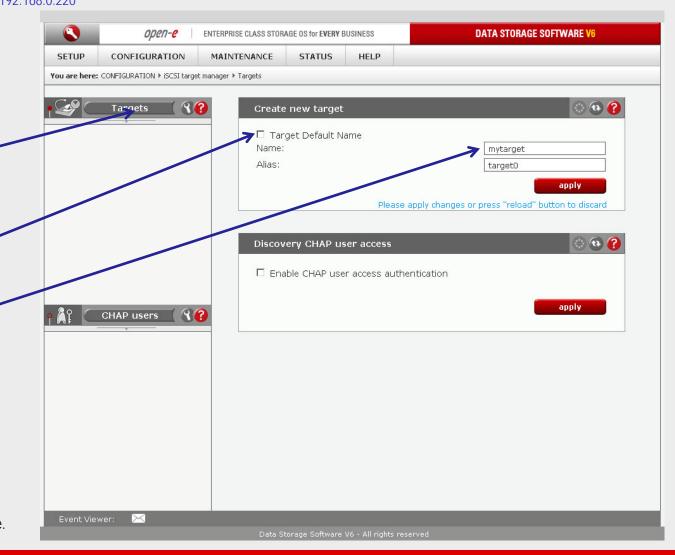

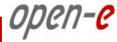

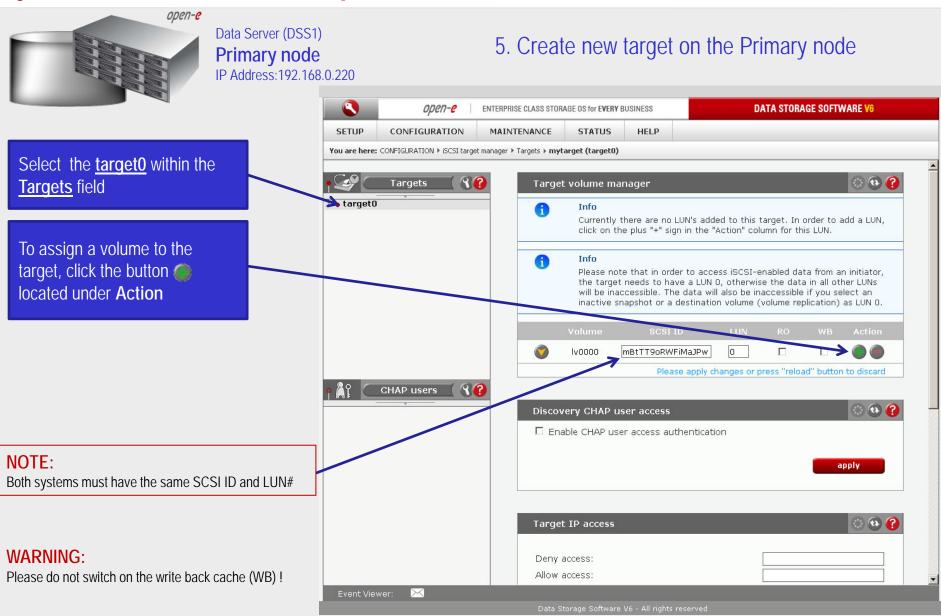

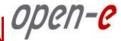

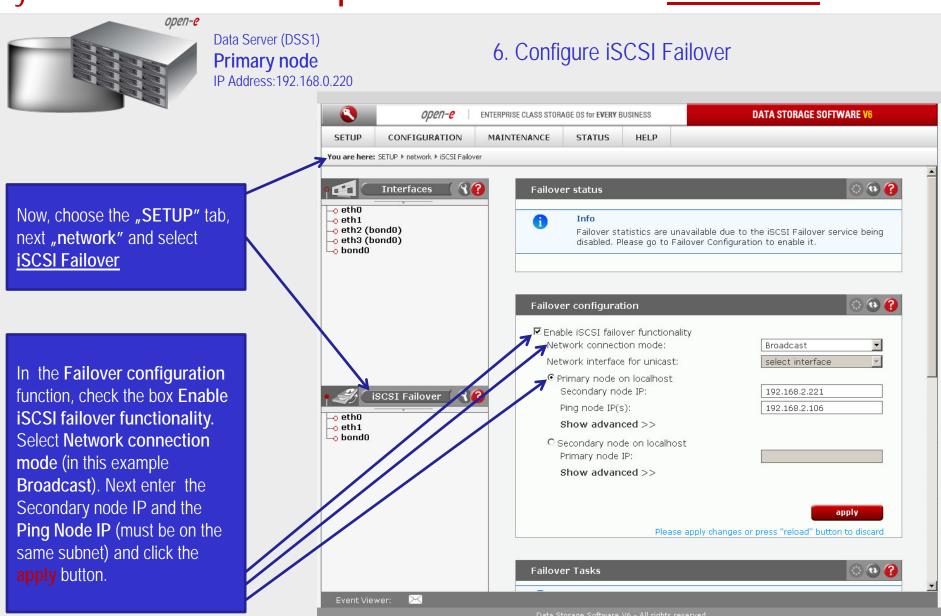

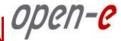

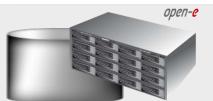

Data Server (DSS2) Secondary node IP Address: 192.168.0.221

### 6. Configure iSCSI Failover

In this node, choose the "SETUP" tab, next "network" and select iSCSI Failover.

Now, in Failover configuration function, check the box Enable iSCSI failover functionality. Select Network connection mode (in this example Broadcast). After choose Secondary node on localhost enter Primary node IP address and click the apply button.

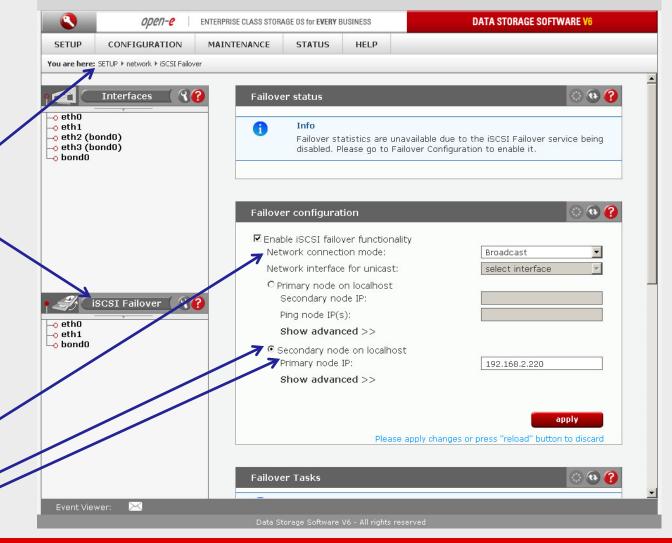

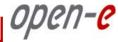

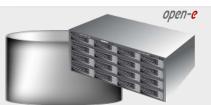

Data Server (DSS1) **Primary node** IP Address: 192, 168, 0, 220

### 7. Configure Virtual IP and Auxillary connection

Next, select the **bond0** within iSCSI Failover. In the Virtual IP Settings function check box Enable virtual IP and enter IP address, Netmask, Broadcast, and click the apply button.

By setting the address of the secondary node in a Failover configuration, automatic detection of the interface for communication.

#### NOTE:

There need to be at least two auxiliary connections. The interface with the virtual IP can also serve as one of the auxiliary connections. Please set the Virtual IP Address in a different network subnet then the physical IP Address. To have additional iSCSI Failover systems, please set this pair in a different network subnet from the other iSCSI Failover systems. This limitation will be removed in the future.

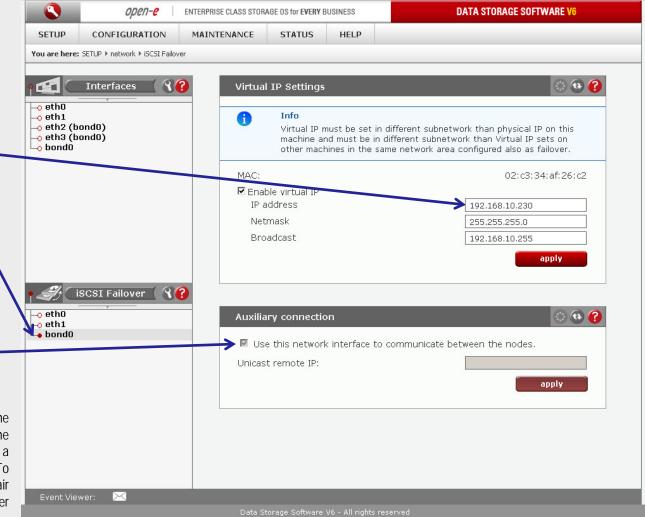

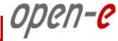

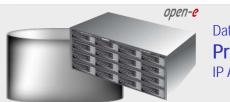

Data Server (DSS1) **Primary node** 

IP Address: 192.168.0.220

### 7. Configure Virtual IP and Auxillary connection

Now, select the eth1 within iSCSI Failover. In the Auxiliary connection function check box Use this network interface to communicate between the nodes and click the apply button.

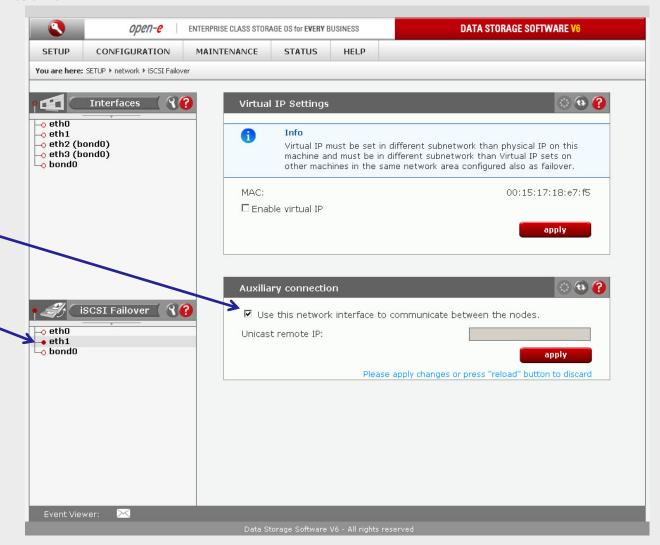

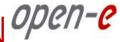

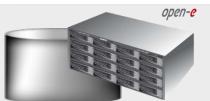

Data Server (DSS2) Secondary node IP Address: 192.168.0.221

### 7. Configure Virtual IP and Auxillary connection

Choose, "SETUP" and "network" and "Interfaces" from the menu

Now, select the bond0 within iSCSI Failover. In the Virtual IP Settings function check the box Enable virtual IP and enter IP address, Netmask, Broadcast, and click the apply button.

By setting the address of the primary node in a Failover configuration, automatic detection of the interface for communication.

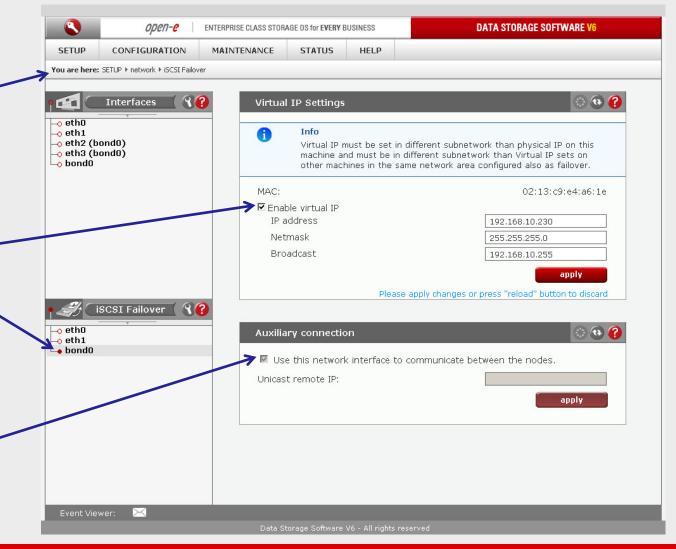

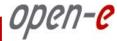

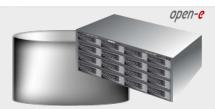

Data Server (DSS2) Secondary node IP Address: 192.168.0.221

### 7. Configure Virtual IP and Auxillary connection

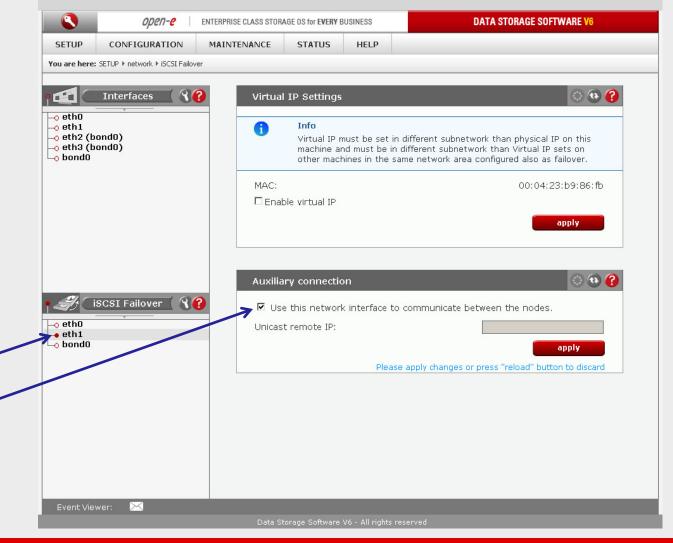

iSCSI Failover. In the Auxiliary connection function check box Use this network interface to communicate between the

nodes and click the apply

Now, select the eth1 within

button.

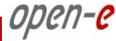

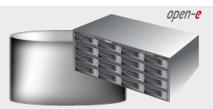

Data Server (DSS1) **Primary node** IP Address: 192.168.0.220

#### 7. Start Failover Service

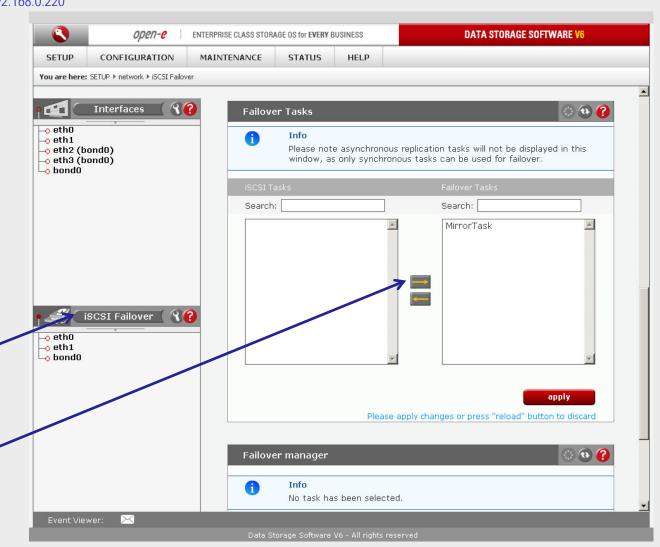

Next, select the iSCSI Failover. Move the iSCSI Tasks to be used for the failover service to the Failover Tasks area by clicking button and click apply

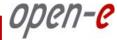

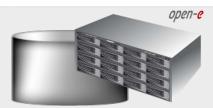

Data Server (DSS1) **Primary node** IP Address: 192.168.0.220

#### 8. Start Failover Service

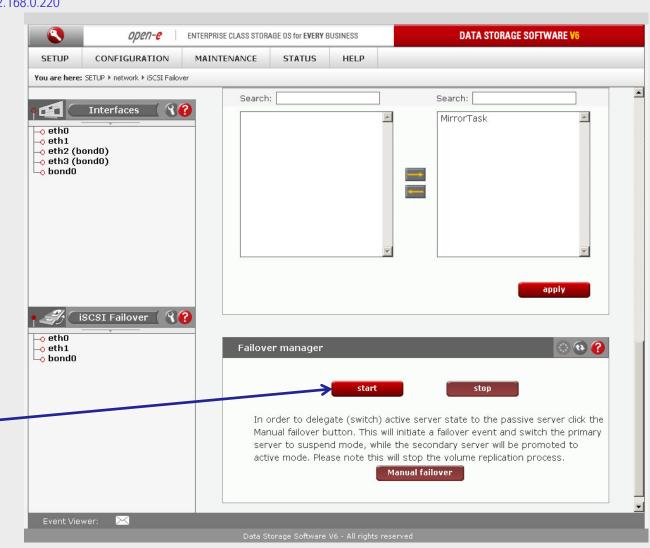

At this point both nodes are ready to start the Failover service

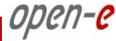

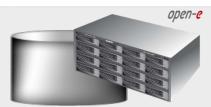

Data Server (DSS1) **Primary node** IP Address: 192.168.0.220

8. Start Failover Service

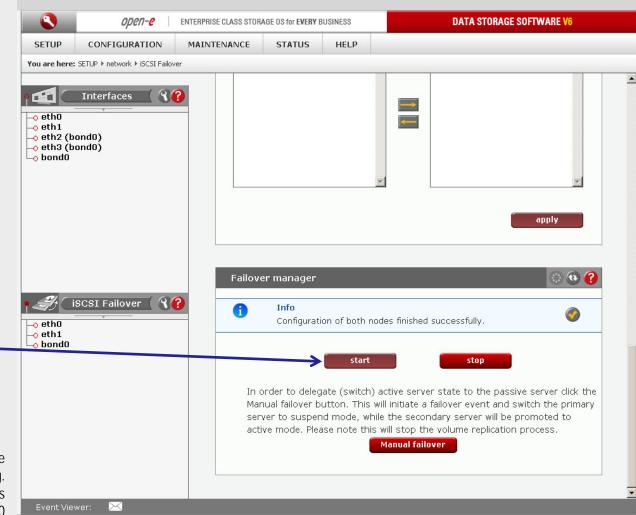

After clicking the start button configuration of both nodes will be complete

#### NOTE:

You can now connect via your iSCSI initiator and use your targets via the Virtual IP address e.g. 192.168.10.230 (For example, in a Microsoft Windows environment, download Microsoft iSCSI Initiator ver 2.0 or later)

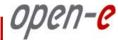

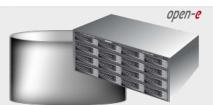

Data Server (DSS1) **Primary node** IP Address: 192.168.0.220

#### 8. Start Failover Service

After start Failover, check the status in Failover status function. All must read OK. In the task status, the destination volume must be consistent

iSCSI Failover/Volume Replication

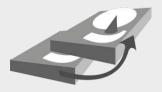

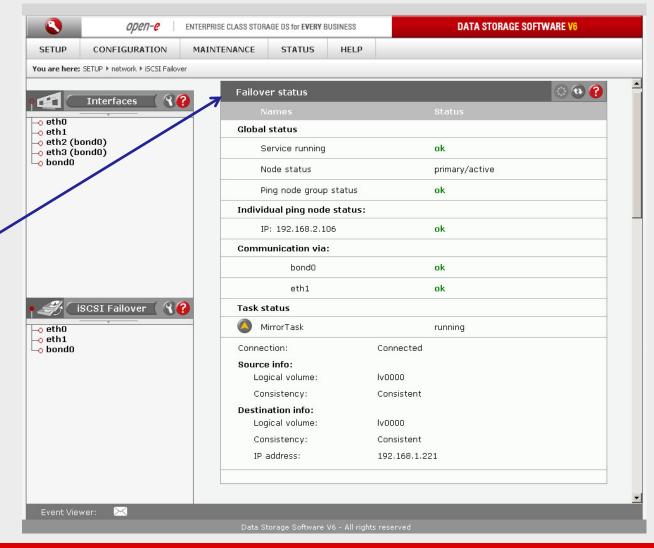

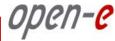

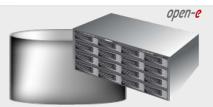

Data Server (DSS1) **Primary node** IP Address: 192.168.0.220

9. Test Failover Function

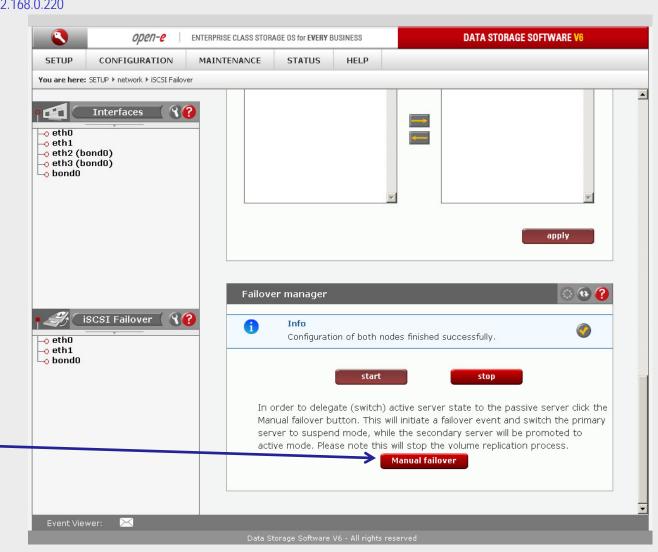

In order to test Failover in Manual Failover, function, click on the Manual failover button.

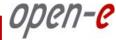

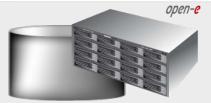

Data Server (DSS1) **Primary node** 

IP Address: 192.168.0.220

#### 9. Test Failover Function

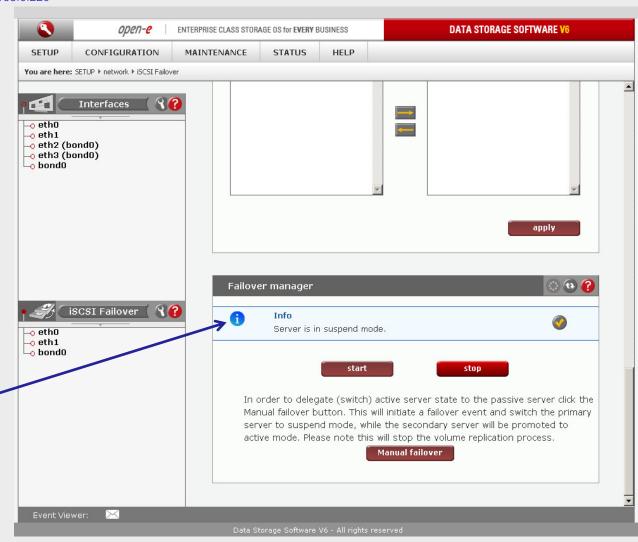

After clicking on the Manual failover button, primary node enters suspend mode

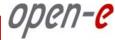

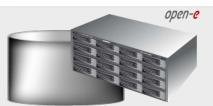

Data Server (DSS1) **Primary node** IP Address: 192.168.0.220

#### 9. Test Failover Function

The Failover status function shows the **Global status** of the primary node. Status service is in **suspend** mode and the node is inactive.

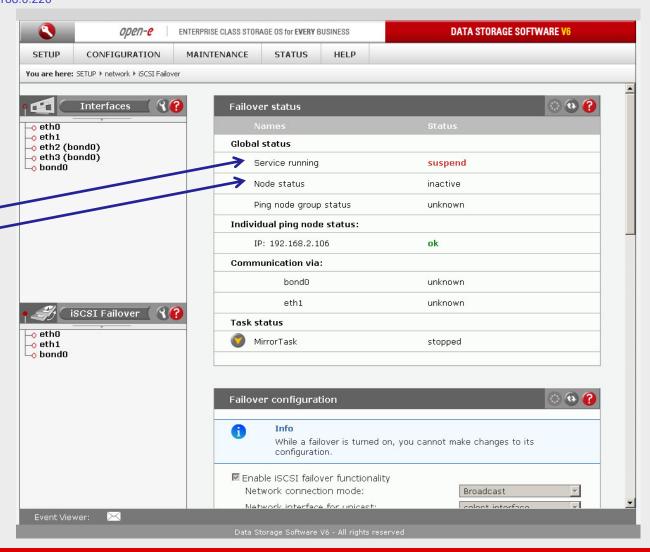

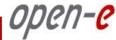

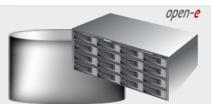

Data Server (DSS2) Secondary node IP Address: 192, 168, 0, 221

#### 9. Test Failover Function

In Failover status function Global status shows the status of the secondary node. The service status is degraded and Node status is active.

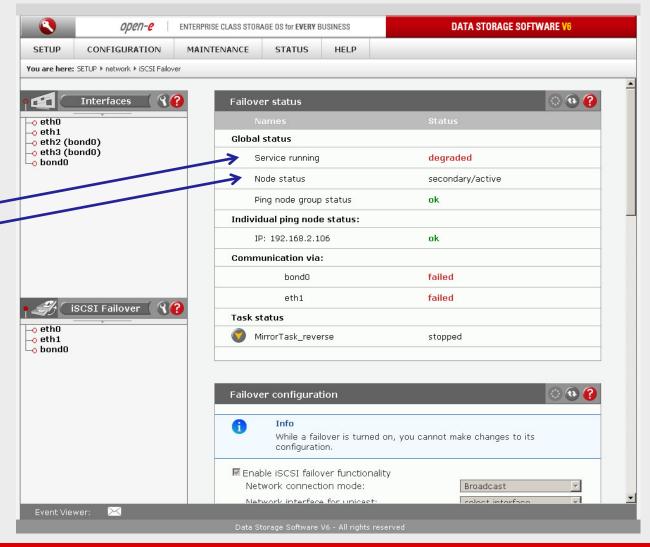

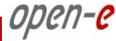

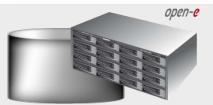

In order to run Failback in

Failover manager function

click on the Sync volumes

button first.

Data Server (DSS2) Secondary node IP Address: 192.168.0.221

#### 10. Run Failback Function

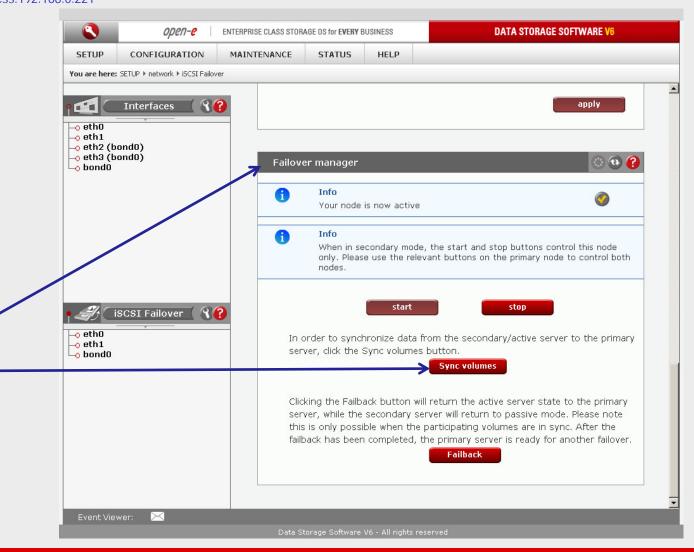

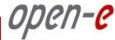

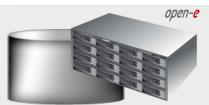

Data Server (DSS2) Secondary node IP Address: 192, 168, 0, 221

#### 10. Run Failback Function

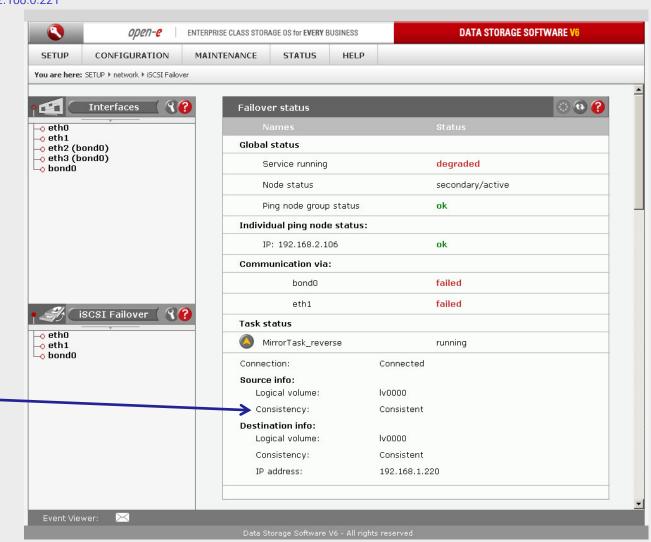

After synchronization the task status of the destination volume must be Consistent

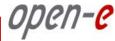

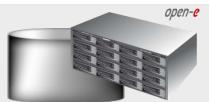

Data Server (DSS2) Secondary node IP Address: 192.168.0.221

#### 10. Run Failback Function

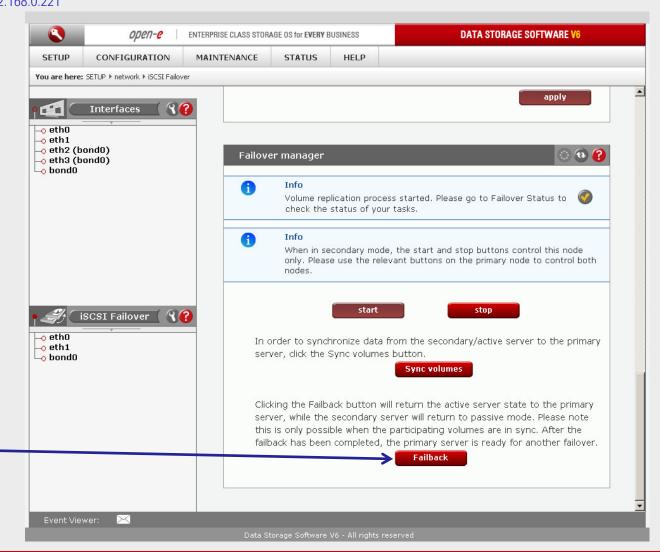

In order to return the active server state to the Primary server click on the Failback button

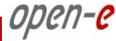

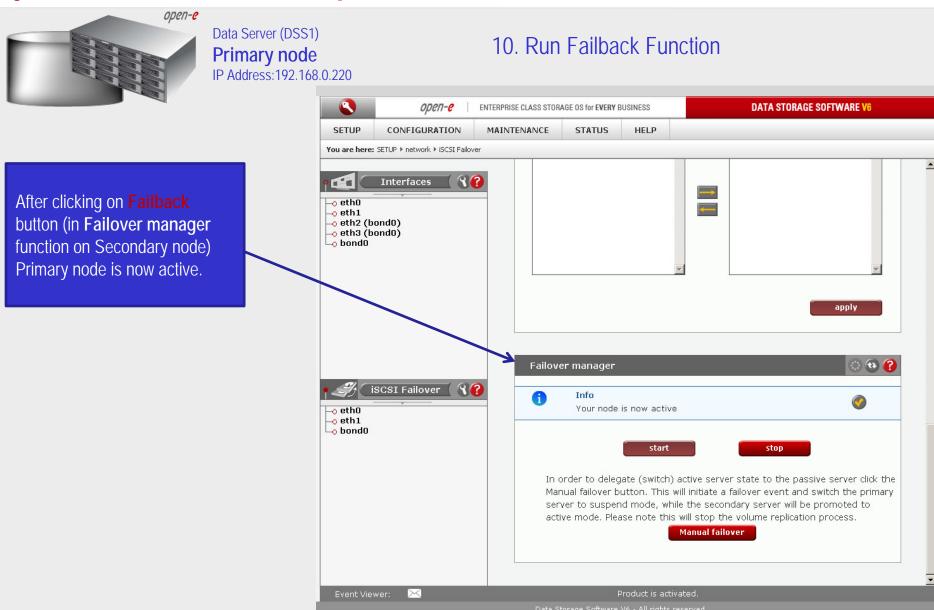

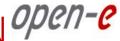

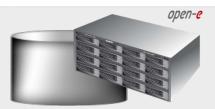

Data Server (DSS1) **Primary node** IP Address: 192.168.0.220

#### 10. Run Failback Function

Primary node is active again and ready for Failover.

iSCSI Failover/Volume Replication

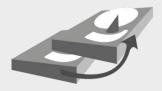

The configuration and testing of iSCSI Failover/Failback is now complete.

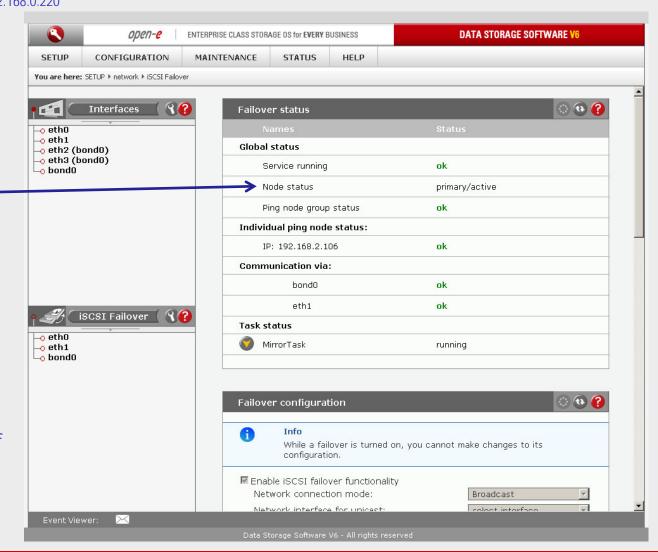

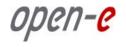

### Thank you!

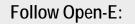

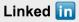

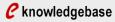

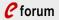

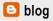